#### **ΥΠΟΥΡΓΕΙΟ ΠΑΙΔΕΙΑΣ, ΑΘΛΗΤΙΣΜΟΥ ΚΑΙ ΝΕΟΛΑΙΑΣ ΔΙΕΥΘΥΝΣΗ ΜΕΣΗΣ ΓΕΝΙΚΗΣ ΕΚΠΑΙΔΕΥΣΗΣ**

# **ΕΝΙΑΙΑ ΓΡΑΠΤΗ ΑΠΟΛΥΤΗΡΙΑ ΕΞΕΤΑΣΗ 2023-24 Β΄ ΤΑΞΗΣ ΛΥΚΕΙΟΥ ΔΕΙΓΜΑΤΙΚΟ ΔΟΚΙΜΙΟ**

# **ΕΞΕΤΑΖΟΜΕΝΟ ΜΑΘΗΜΑ: ΕΦΑΡΜΟΓΕΣ ΠΛΗΡΟΦΟΡΙΚΗΣ Β' ΛΥΚΕΙΟΥ (Α΄ΣΕΙΡΑ)**

#### **ΚΩΔΙΚΟΣ ΜΑΘΗΜΑΤΟΣ: Β070**

## **ΣΥΝΟΛΙΚΗ ΔΙΑΡΚΕΙΑ ΓΡΑΠΤΗΣ ΕΞΕΤΑΣΗΣ: 90 ΛΕΠΤΑ**

## **ΤΟ ΕΞΕΤΑΣΤΙΚΟ ΔΟΚΙΜΙΟ ΑΠΟΤΕΛΕΙΤΑΙ ΑΠΟ ΔΕΚΑ (10) ΣΕΛΙΔΕΣ**

#### \_\_\_\_\_\_\_\_\_\_\_\_\_\_\_\_\_\_\_\_\_\_\_\_\_\_\_\_\_\_\_\_\_\_\_\_\_\_\_\_\_\_\_\_\_\_\_\_\_\_\_\_\_\_\_\_\_\_\_\_\_\_\_\_\_\_\_ **ΟΔΗΓΙΕΣ (για τους εξεταζομένους)**

- 1. Στο **φύλλο στοιχείων-απαντήσεων** να συμπληρώσετε όλα τα κενά με τα στοιχεία που ζητούνται.
- 2. Το εξεταστικό δοκίμιο αποτελείται από **τρία (3)** μέρη.
	- o **Μέρος Α (Ενότητες B5.1, Β5.2): 20 μονάδες.**
	- o **Μέρος Β (Ενότητα Β1.1, Β1.2, Β5.1, Β5.2, Β5.3, Β5.5): 30 μονάδες.**
	- o **Μέρος Γ (Ενότητες Β3.3, Β4.1, Β4.2, Β4.3): 50 μονάδες.**
- 3. **Να απαντήσετε σε ΟΛΑ τα ερωτήματα.**
- 4. **Στην αρχή του κάθε μέρους δίνονται οδηγίες για το που θα αποθηκεύονται οι απαντήσεις.**
- 5. Για την αποθήκευση των αρχείων με τις απαντήσεις **δεν δίνονται** επιπρόσθετες μονάδες.
- 6. **Αλλαγή των κωδικών που δίνονται = ΜΗΔΕΝΙΣΜΟΣ του μέρους που χρησιμοποιεί τους κωδικούς.**
- 7. Να μη γράψετε πουθενά στις απαντήσεις σας το όνομά σας.
- 8. Να απαντήσετε στο φύλλο απαντήσεων που σας δόθηκε σε όλα τα θέματα **μόνο με μπλε πένα ανεξίτηλης μελάνης**.
- 9. Απαγορεύεται η χρήση διορθωτικού υγρού ή διορθωτικής ταινίας.

## **ΜΕΡΟΣ Α. (20 μονάδες)**

Για το μέρος αυτό να χρησιμοποιήσετε τον φυλλομετρητή ιστού Google Chrome. Βεβαιωθείτε ότι με την εκκίνηση του Google Chrome είστε ήδη συνδεδεμένοι με συγκεκριμένο προφίλ (λογαριασμό Gmail). Τα αρχεία που θα χρειαστείτε βρίσκονται στο φάκελο **Files**.

**Ερώτηση 1.** Να δημιουργήσετε μια νέα επαφή η οποία να έχει τα παρακάτω στοιχεία:

- First name: Ιωάννα
- Last name: Ανδρέου
- Company: ΙΒΜ
- Job Title: «Programmer»
- Email (home): personal@example.com
- Email(work): work@example.com
- Phone(home): 21123456
- Phone(mobile): 911223456 (Μον. 4)

**Ερώτηση 2.** (α) Να δημιουργήσετε ένα **καινούργιο μήνυμα** το οποίο θα αποσταλεί στη διεύθυνση ηλεκτρονικού ταχυδρομείου στην οποία είστε συνδεδεμένοι (δηλ. στον εαυτό σας). (Μον.3)

> (β) Στο μήνυμα να πληκτρολογήσετε τα εξής: «Γιάννη σε χαιρετώ. Σου στέλνω τις φωτογραφίες που είχαμε συμφωνήσει.» (Μον.3)

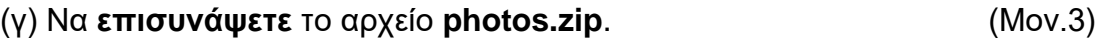

(δ) Να αποστείλετε το μήνυμα με **θέμα** «Φωτογραφίες». (Μον.3)

- **Ερώτηση 3.** Να χρησιμοποιήσετε την εφαρμογή **Google Sheets** και να δημιουργήσετε ένα νέο υπολογιστικό φύλλο. Στη συνέχεια να κάνετε τα πιο κάτω:
	- (α) Να **μετονομάσετε** το υπολογιστικό φύλλο από «Υπολογιστικό φύλλο χωρίς τίτλο (Untitled spreadsheet)» σε «**Εφαρμογές Πληροφορικής»**.

(Μον. 1)

- (β) Στο κελί **B5** να πληκτρολογήσετε το κείμενο «**Αποτελέσματα Εξετάσεων**». Στη συνέχεια, να αλλάξετε τη **γραμματοσειρά** στο κελί **B5**  σε **Verdana** με **μέγεθος 15** στιγμές. (Μον. 1)
- (γ) Να **αποθηκεύσετε (Λήψη - Download)** στον φάκελο **Answers**, το υπολογιστικό φύλλο με το όνομα, **Results.xlsx**. (Μον. 1)

Πιθανόν να χρειαστεί να μεταφέρετε το αρχείο **Results.xlsx** από τον φάκελο **Downloads** στον φάκελο **Answers**.

(δ) Να ανεβάσετε (**Upload**) στο **Google Drive** το αρχείο **My presentation.pptx**. (Μον. 1)

## **ΤΕΛΟΣ Α ΜΕΡΟΥΣ**

## **ΜΕΡΟΣ Β. (30 μονάδες)**

Να γράψετε τις απαντήσεις σας στο **Φύλλο Απαντήσεων** που σας δόθηκε.

**Ερώτηση 1.** Να γράψετε τις βασικές λειτουργίες του ηλεκτρονικού υπολογιστή. (Μον.5)

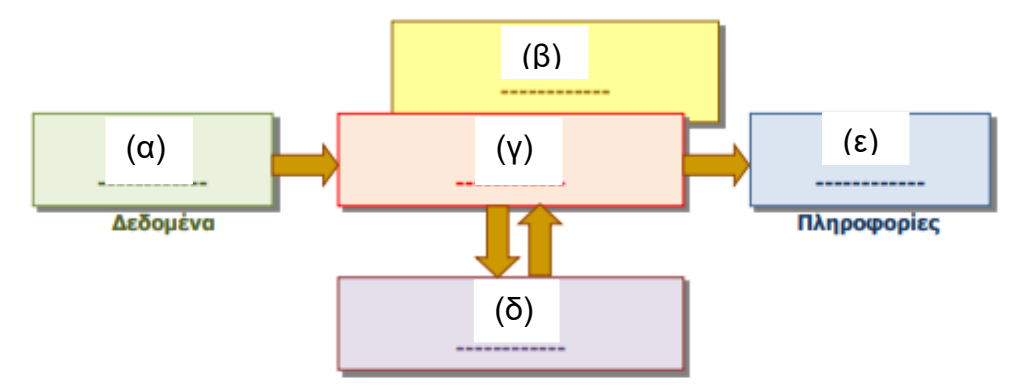

**Ερώτηση 2.** Να αντιστοιχίσετε τα περιεχόμενα της αριστερής στήλης με τα περιεχόμενα της δεξιάς στήλης (Ένα από τα περιεχόμενα της δεξιάς στήλης δεν θα αντιστοιχηθεί). (Μον.3)

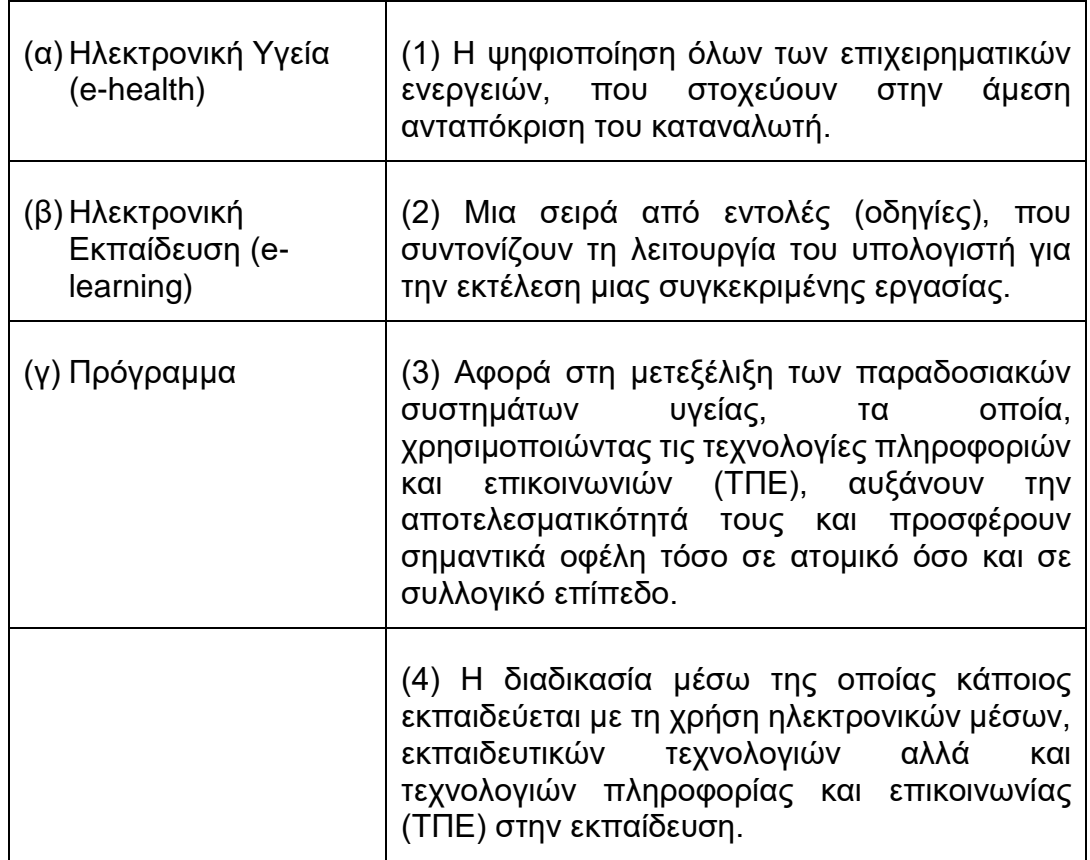

**Ερώτηση 3.** Να αντιστοιχίσετε τα περιεχόμενα της αριστερής στήλης με τα περιεχόμενα της δεξιάς στήλης (Ένα από τα περιεχόμενα της δεξιάς στήλης δεν θα αντιστοιχηθεί). (Μον.4)

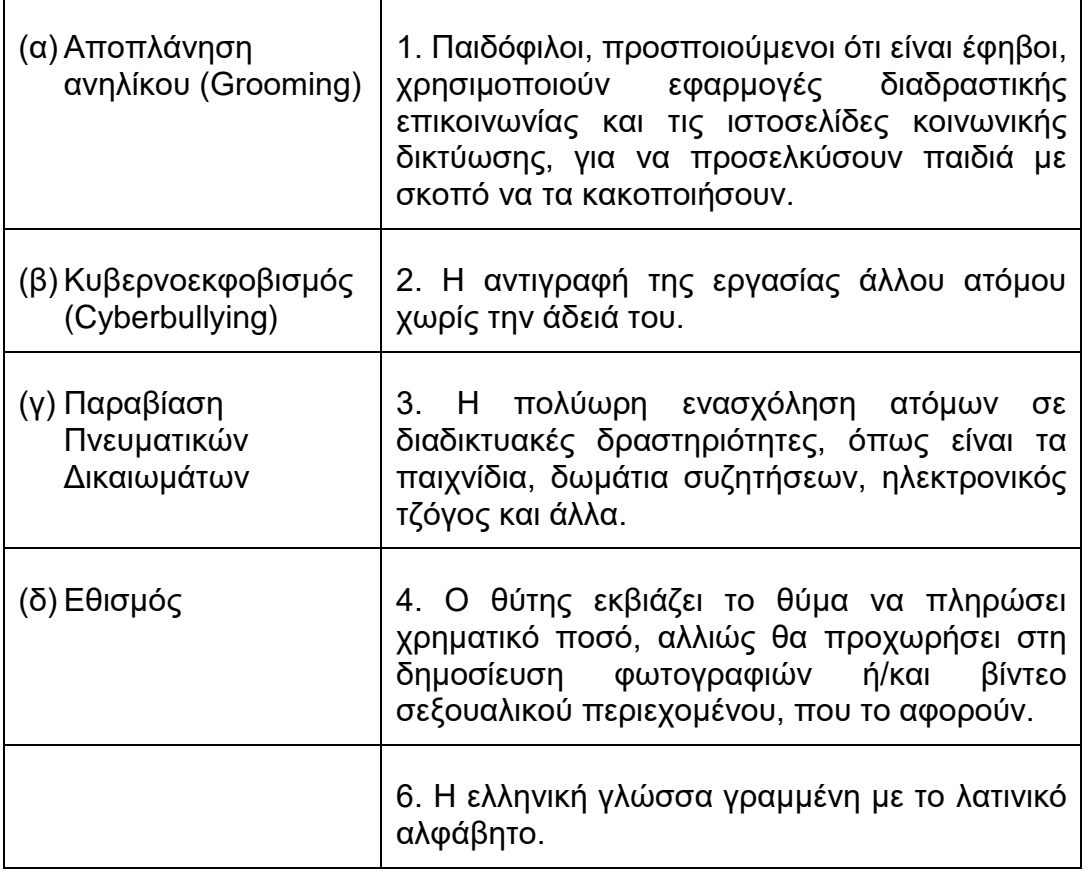

**Ερώτηση 4.** Με βάση το τι γνωρίζετε για τις υπηρεσίες νέφους, να σημειώσετε το γράμμα **Ο (Ορθό)** ή **Λ (Λανθασμένο)** δίπλα από κάθε πρόταση, ανάλογα αν τη θεωρείτε **Ορθή** ή **Λανθασμένη**. (Μον. 4)

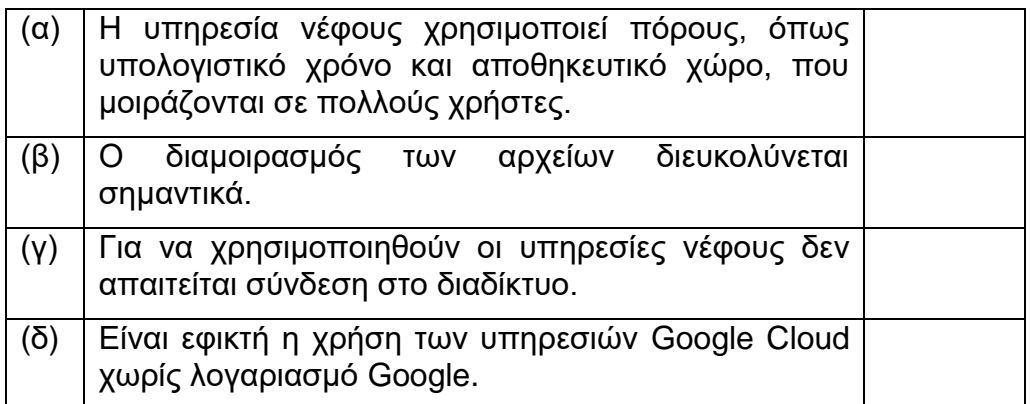

**Ερώτηση 5.** Παρακάτω σας δίνεται ένα μήνυμα ηλεκτρονικού ταχυδρομείου (email), το οποίο έχει αποσταλεί από **ένα μαθητή στον καθηγητή του**, καθώς και το περιεχόμενο και το θέμα του μηνύματος. Να διαβάσετε το μήνυμα και να σημειώσετε ποιες από τις παρακάτω προτάσεις είναι Ορθές (Ο) και ποιες Λανθασμένες (Λ) όσον αφορά τις καλές πρακτικές χρήσης email: (Μον.3)

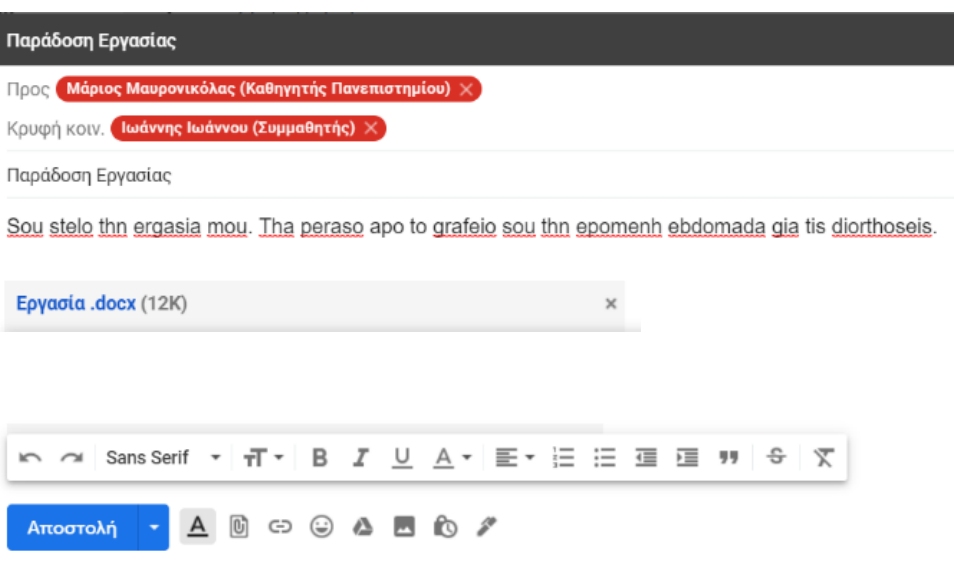

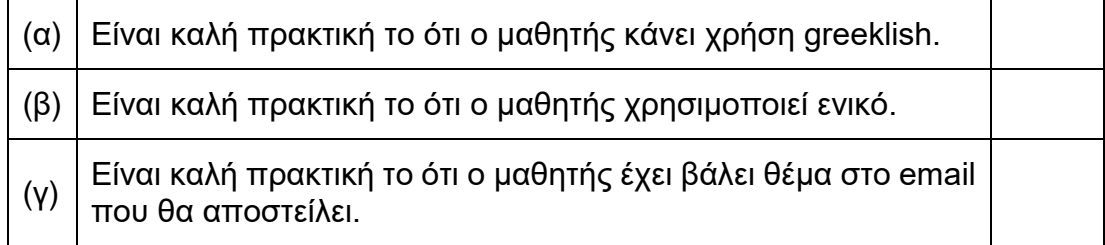

**Ερώτηση 6.** Με βάση το τι γνωρίζετε για την Κύρια Μνήμη του ηλεκτρονικού υπολογιστή, να σημειώσετε το γράμμα Ο ή Λ δίπλα από κάθε πρόταση, ανάλογα αν τη θεωρείτε Ορθή ή Λανθασμένη. (Μον.2)

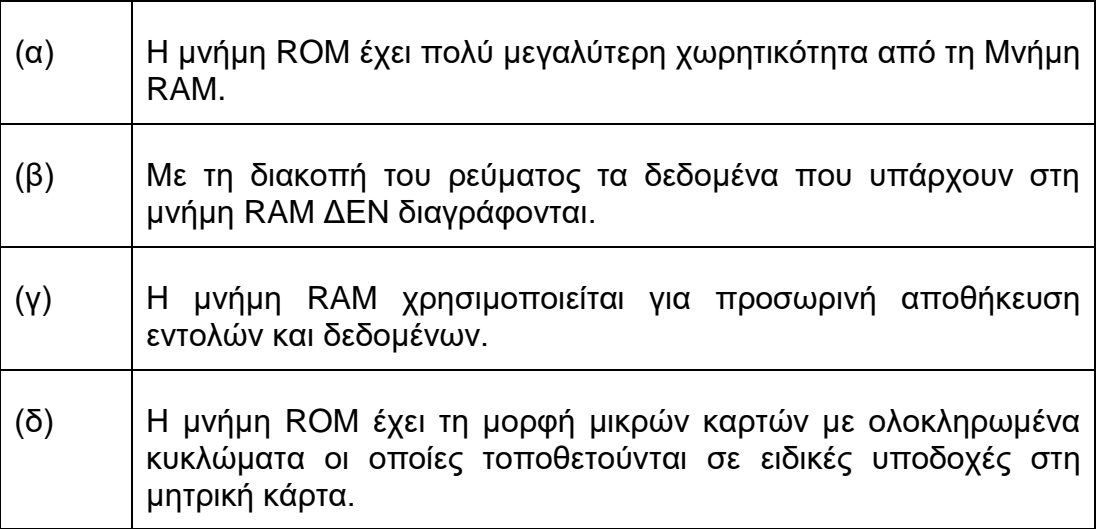

**Ερώτηση 7.** Με βάση του τι γνωρίζετε για τις δυνατότητες του **Facebook**, να σημειώσετε το γράμμα **Ο** ή **Λ** δίπλα από κάθε πρόταση ανάλογα αν τη θεωρείτε **Oρθή** ή **Λανθασμένη**. (Μον. 4)

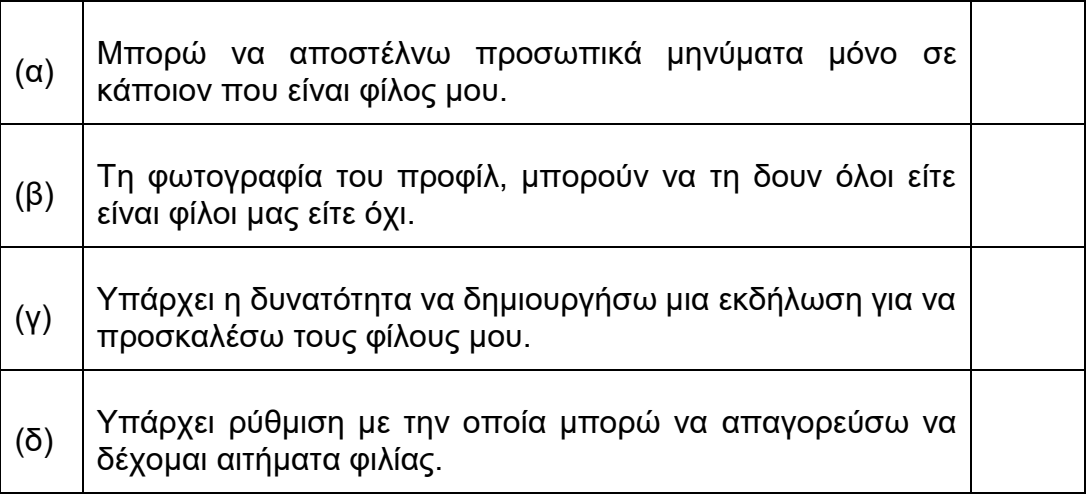

**Ερώτηση 8.** Με βάση του τι γνωρίζετε για τις διαδικτυακές πλατφόρμες κοινοποίησης, αναπαραγωγής και διαμοιρασμού βίντεο, να σημειώσετε το γράμμα **Ο** ή **Λ** δίπλα από κάθε πρόταση ανάλογα αν τη θεωρείτε **Oρθή** ή **Λανθασμένη**. (Μον. 5)

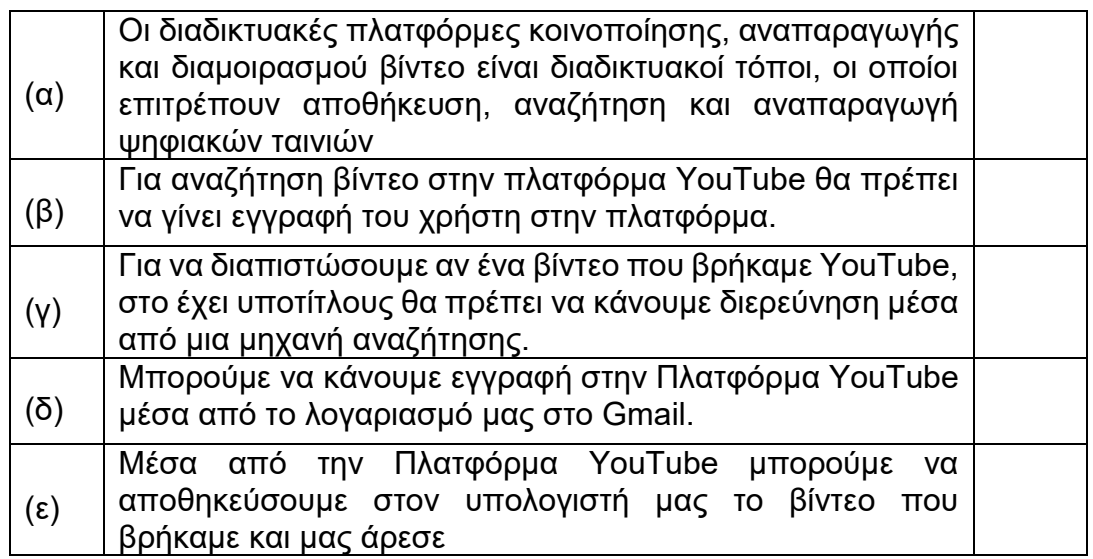

## **ΤΕΛΟΣ Β ΜΕΡΟΥΣ**

## **ΜΕΡΟΣ Γ. (50 μονάδες)**

Τα αρχεία και οι φάκελοι που θα χρειαστείτε βρίσκονται στον φάκελο **Files.** Να αποθηκεύσετε τις απαντήσεις σας στον φάκελο **Answers**.

#### **Ερώτηση 1.** Να εκτελέσετε όλα τα παρακάτω:

- (α) Στον φάκελο **Answers,** να **αντιγράψετε** τον φάκελο με το όνομα **merosCask1** από τον φάκελο **Files.** Όλα τα πιο κάτω μέρη (β)-(ε) να γίνουν στο αντίγραφο που δημιουργήσατε στον φάκελο **Answers.** (Μον.5)
- (β) Μέσα στον φάκελο **merosCask1** να δημιουργήσετε έναν φάκελο με το όνομα **Κρούσματα**.
- (γ) Στον φάκελο **Εξετάσεις**, που βρίσκεται μέσα στον φάκελο **merosCask1** να δημιουργήσετε ένα υποφάκελο με το όνομα **RapidTest**.
- (δ) Από τον φάκελο **merosCask1** να διαγράψετε τον φάκελο **PCRtests**.
- (ε) Να αντιγράψετε το αρχείο υπολογιστικού φύλλου **thetika.xlsx** από τον φάκελο **Files** στον φάκελο **Answers\merosCask1\Covid-19\Κρούσματα**.

## **Ερώτηση 2.** Να ανοίξετε το αρχείο **askisi2.docx** και να εφαρμόσετε τις παρακάτω μορφοποιήσεις. (Μον. 10)

#### **Σε όλο το αρχείο:**

- (α) Να αλλάξετε το πάνω και το κάτω περιθώριο της σελίδας σε 4cm.
- (β) Να βάλετε αρίθμηση σελίδας στο κάτω μέρος του εγγράφου και με κεντρική στοίχιση.
- (γ) Στην κεφαλίδα να προσθέσετε με δεξιά στοίχιση το κείμενο: «Υγρός Στίβος».

#### **Στην πρώτη σελίδα του αρχείου υπάρχουν 5 παράγραφοι. Ο τίτλος, «Αθλήματα υγρού στίβου», και οι παράγραφοι: Κολύμβηση, Καταδύσεις, Υδατοσφαίριση και Συγχρονισμένη Κολύμβηση:**

- (δ) Να επιλέξετε τον τίτλο, «Αθλήματα υγρού στίβου», και να αλλάξετε τη γραμματοσειρά σε Times New Roman και μέγεθος 14 στιγμές.
- (ε) Να εφαρμόσετε στον τίτλο, «Αθλήματα υγρού στίβου», κεντρική στοίχιση και κυματιστή υπογράμμιση (wave underline).
- (στ) Να εφαρμόσετε κουκκίδες δίκης σας επιλογής στα τέσσερα αθλήματα: Κολύμβηση, Καταδύσεις, Υδατοσφαίριση και Συγχρονισμένη Κολύμβηση.
- (ζ) Να αλλάξετε το διάστιχο του τίτλου σε 1.5 και των υπόλοιπων παραγράφων σε 1.
- (η) Να προσθέσετε αριστερή εσοχή 2.5 στην παράγραφο «Καταδύσεις».
- (θ) Να επιλέξετε τον τίτλο, «Αθλήματα υγρού στίβου» και να αλλάξετε την απόσταση πριν από την παράγραφο σε 10 και την απόσταση μετά σε 15.
- (ι) Να επιλέξετε τον τίτλο, «Αθλήματα υγρού στίβου», και να εφαρμόσετε μπλε περίγραμμα διπλής κυματιστής γραμμής.

#### **Στη δεύτερη σελίδα του αρχείου:**

- (ια) Να διαγράψετε την πρώτη γραμμή του πίνακα και την τρίτη στήλη.
- (ιβ) Να εφαρμόσετε γαλάζια σκίαση σε όλο τον πίνακα.
- (ιγ) Να μορφοποιήσετε το περίγραμμα του πίνακα, εφαρμόζοντας μόνο στο εξωτερικό περίγραμμα τα εξής χαρακτηριστικά: α) διπλή γραμμή. β) μπλε χρώμα και γ) μέγεθος 3 στιγμές.
- (ιδ) Να προσθέσετε στο τέλος του πίνακα μια νέα γραμμή με τα πιο κάτω στοιχεία:

 $\overline{7}$ | Κούκλια

- (ιε) Να ταξινομήσετε τον πίνακα με βάση τα ονόματα των φραγμάτων σε αύξουσα (A-Z) σειρά.
- (ιστ) Κάτω από τον υφιστάμενο πίνακα, να φτιάξετε ένα άλλο πίνακα 3 γραμμών και 4 στηλών.
- (ιζ) Να διαιρέσετε το πρώτο κελί της δεύτερης στήλης σε τέσσερις γραμμές και δύο στήλες.
- (ιη) Να αλλάξετε το πλάτος της τέταρτης στήλης σε 3 cm.
- (ιθ) Στο πρώτο κελί της πρώτης στήλης να πληκτρολογήσετε τη λέξη «Κάτω» και να της αλλάξετε την κατεύθυνση σε κατακόρυφη.
- (κ) Να συγχωνεύσετε τα κελιά της τελευταίας γραμμής και να πληκτρολογήσετε στο συγχωνευμένο κελί τη φράση: «Άσκηση 2».

#### **Στην τρίτη σελίδα του αρχείου:**

- (κα) Να εισαγάγετε την εικόνα cat.jpg.
- (κβ) Να εφαρμόσετε αναδίπλωση στην εικόνα χρησιμοποιώντας το στυλ tight και να αλλάξετε το πλάτος της σε 15 cm.
- (κγ) Κάτω από την εικόνα να προσθέσετε ένα ορθογώνιο σχήμα (Shapes).
- (κδ) Στο σχήμα να προσθέσετε περίγραμμα χρώματος κόκκινου και μέγεθος 4.5 στιγμές. Να **αποθηκεύσετε** το αρχείο σας στον φάκελο **Answers**.
- **Ερώτηση 3.** Να ανοίξετε την παρουσίαση **askisi3.pptx** και να εκτελέσετε όλα τα πιο κάτω: (Μον.10)
	- (α) Να προσθέσετε τον τίτλο «Πάπιες» στην πρώτη διαφάνεια.
	- (β) Να εφαρμόσετε το ίδιο πρότυπο σχεδίασης (design theme) **δικής σας επιλογής**, στη 2<sup>η</sup> και 3<sup>η</sup> διαφάνεια.
	- (γ) Να αλλάξετε το **φόντο** (background) της διαφάνειας του τίτλου (πρώτης διαφάνειας) σε **μπλε (blue)**.
	- (δ) Να προσθέσετε στο **υποσέλιδο** (footer) την ημερομηνία και ώρα η οποία να ενημερώνεται αυτόματα. Τα στοιχεία του υποσέλιδου να **μην** εμφανίζονται στην πρώτη διαφάνεια.
	- (ε) Στην Τρίτη διαφάνεια να προσθέσετε την εικόνα ducks.jpg που βρίσκεται στον φάκελο Files.

Να αποθηκεύσετε την παρουσίασή σας στον φάκελο **Answers**.

**Ερώτηση 4.** Να ανοίξετε την παρουσίαση **askisi4.pptx** και να εκτελέσετε όλα τα πιο κάτω: (Μον.10)

- (α) Να προσθέσετε το εφέ εναλλαγής διαφανειών Fall Over στην πρώτη διαφάνεια.
- (β) Να εφαρμόσετε ένα εφέ έμφασης στον τίτλο της δεύτερης διαφάνειας.
- (γ) Να τροποποιήσετε τα εφέ στην τρίτη διαφάνεια, ώστε να εμφανίζεται πρώτα η εικόνα και μετά το κείμενο.
- (δ) Να προσθέσετε μια καινούργια διαφάνεια στο τέλος της παρουσίασης.
- (ε) Να προσθέσετε το SmartArt (SmartDraw) με όνομα Upward Arrow στην τελευταία διαφάνεια.
- (στ)Να κάνετε τις απαραίτητες αλλαγές έτσι ώστε να εμφανίζεται όπως πιο κάτω.
	- Το Upward Arrow να είναι περίπου στο κέντρο της διαφάνειας

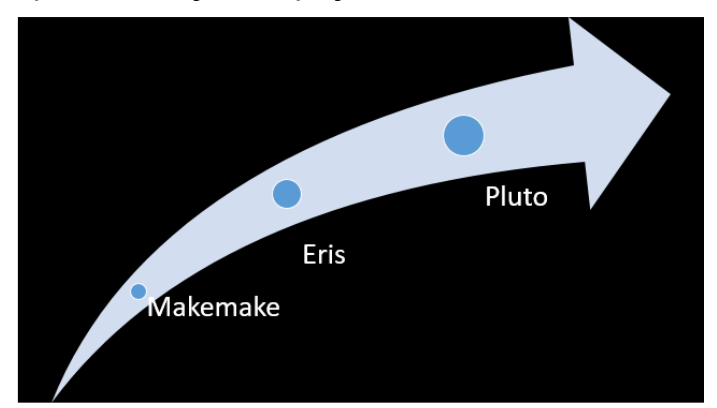

- Να ονομάσετε τους πλανήτες

Να αποθηκεύσετε την παρουσίασή σας στον φάκελο **Answers**.

- **Ερώτηση 5.** Να αντιγράψετε τον φάκελο **files\askisi** στον φάκελο **Answers** και στη συνέχεια να ενεργοποιήσετε την εφαρμογή επεξεργασίας βίντεο **OpenShot Video Editor** και να εκτελέσετε όλα τα παρακάτω: (Μον.10)
	- (α) Να προσθέσετε στο έργο (Project) τα αρχεία εικόνας που βρίσκονται στον φάκελο **files\askisi**.
	- (β) Να διαγράψετε το αρχείο εικόνας **lake.jpg** από το έργο.
	- (γ) Στην περιοχή Αρχεία Έργου (Project Files) να εντοπίσετε την εικόνα «**sky.jpg**» και να την μετακινήσετε σε τυχαίο σημείο (χρόνο) **της Λωρίδας Χρόνου (Timeline)** στο Ίχνος 4 (Track 4).
	- (δ) Να μετακινήστε την εικόνα **sky.jpg** στο Ίχνος 4 (Track 4) έτσι ώστε να εμφανίζεται τη χρονική στιγμή 10s (περίπου).
	- (ε) Να προσθέσετε στο Ίχνος 4 (Track 4), τίτλο δικής σας επιλογής. Να ονομάσετε τον τίτλο title1 και ως περιεχόμενο να πληκτρολογήσετε τη φράση «Η φύση».

Να αποθηκεύσετε **το έργο** με το όνομα **Έργο.osp** στον φάκελο **Answers**.

**Ερώτηση 6.** Να αντιγράψετε τον φάκελο **files\askisi2** στον φάκελο **Answers** και στη συνέχεια να ενεργοποιήσετε την εφαρμογή επεξεργασίας βίντεο **OpenShot Video Editor** και να εκτελέσετε όλα τα παρακάτω: (Μον.5)

Να ανοίξετε το αρχείο Έργο2.osp που βρίσκεται στο φάκελο files\askisi2.

(α) Από τα αρχεία του έργου (Project Files), να προσθέσετε όλες τις εικόνες στο **χρονοδιάγραμμα (Timeline)**. Στη συνέχεια να κάνετε τις παρακάτω αλλαγές:

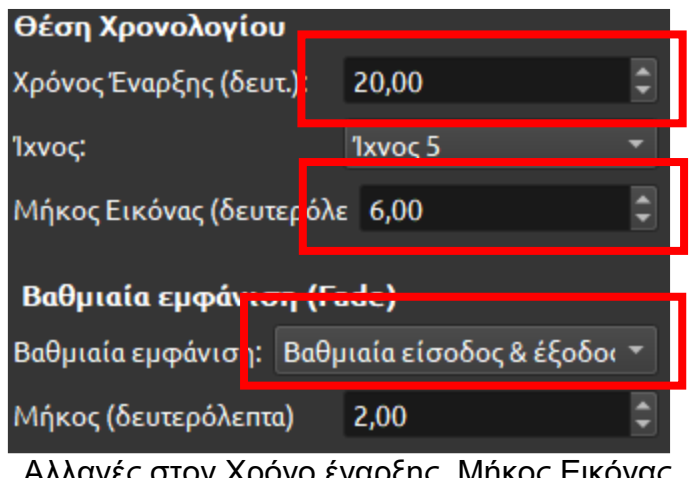

Αλλαγές στον Χρόνο έναρξης, Μήκος Εικόνας και Βαθμιαία εμφάνιση

- (β) Να επιλέξετε την πρώτη εικόνα του έργου σας και να εφαρμόσετε το **Εφέ κίνησης (Animate): μεγέθυνση, μεγέθυνση (από 50% σε 100%)** σε **όλο** το κλιπ.
- (γ) Να προσθέσετε (σε διαφορετικό Ίχνος από τις εικόνες) το αρχείο ήχου theme.mp3 που υπάρχει στο φάκελο **Files\askisi2\ergo2**. Να φροντίσετε ώστε να ξεκινά στην αρχή του βίντεο (χρονική στιγμή 0) και να κόψετε τον ήχο έτσι ώστε να τελειώνει στον ίδιο χρόνο με τις εικόνες.
- (δ) Στο τέλος του έργου να προσθέσετε το βίντεο **vid.mp4** που υπάρχει στο φάκελο **Files\askisi2\ergo2**. Να κόψετε το βίντεο με τέτοιο τρόπο, ώστε να αφαιρέσετε τα πρώτα 15 δευτερόλεπτα και να κρατήσετε το υπόλοιπο κομμάτι.

Να αποθηκεύσετε **το έργο** με το όνομα **Έργο2a.osp** στον φάκελο **Answers**.

# **ΤΕΛΟΣ ΕΞΕΤΑΣΤΙΚΟΥ ΔΟΚΙΜΙΟΥ ΣΑΣ ΕΥΧΟΜΑΣΤΕ ΚΑΘΕ ΕΠΙΤΥΧΙΑ**

## **ΣΤΟ ΔΕΙΓΜΑΤΙΚΟ ΔΟΚΙΜΙΟ ΠΕΡΙΛΑΜΒΑΝΟΝΤΑΙ ΕΡΩΤΗΣΕΙΣ/ΑΣΚΗΣΕΙΣ ΑΠΟ ΟΛΗ ΤΗΝ ΔΙΔΑΚΤΕΑ ΥΛΗ, ΟΠΩΣ ΑΥΤΗ ΕΧΕΙ ΚΑΘΟΡΙΣΤΕΙ ΣΤΑ ΠΛΑΙΣΙΑ ΜΑΘΗΣΗΣ. Η ΕΞΕΤΑΣΤΕΑ ΥΛΗ ΘΑ ΑΝΑΚΟΙΝΩΘΕΙ ΣΕ ΜΕΤΑΓΕΝΕΣΤΕΡΟ ΣΤΑΔΙΟ.**